# C5500n

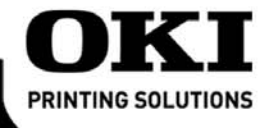

**Setup Guide Guide d'installation** Guía de Instalación Guia de Configuração

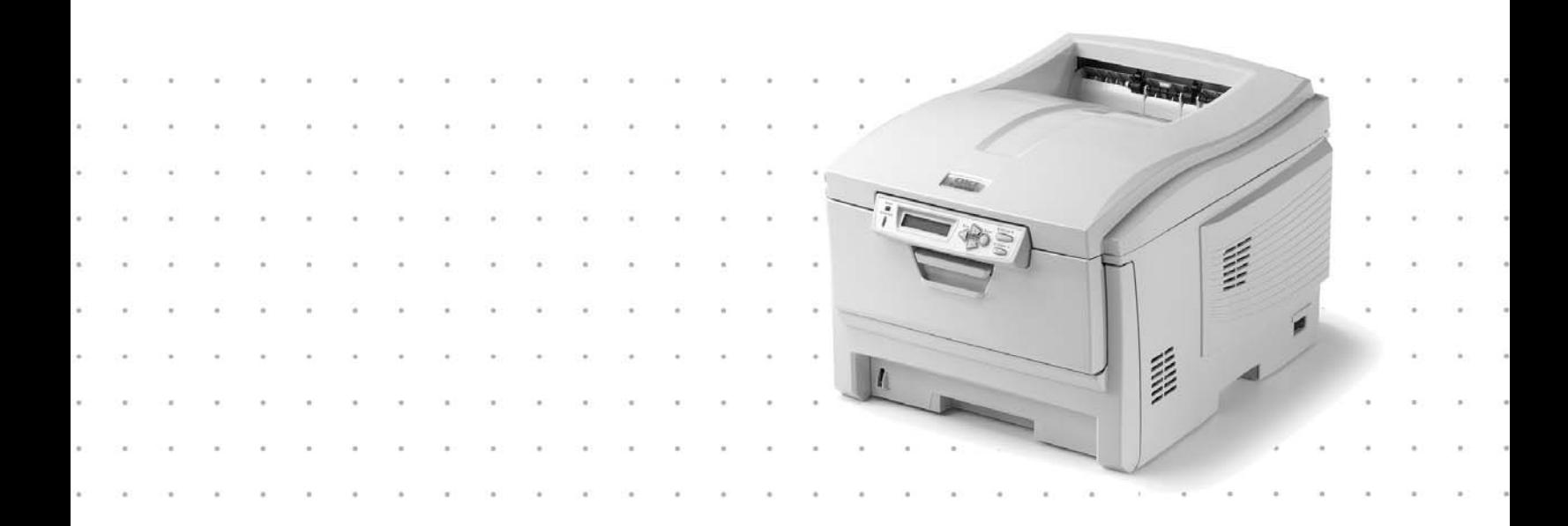

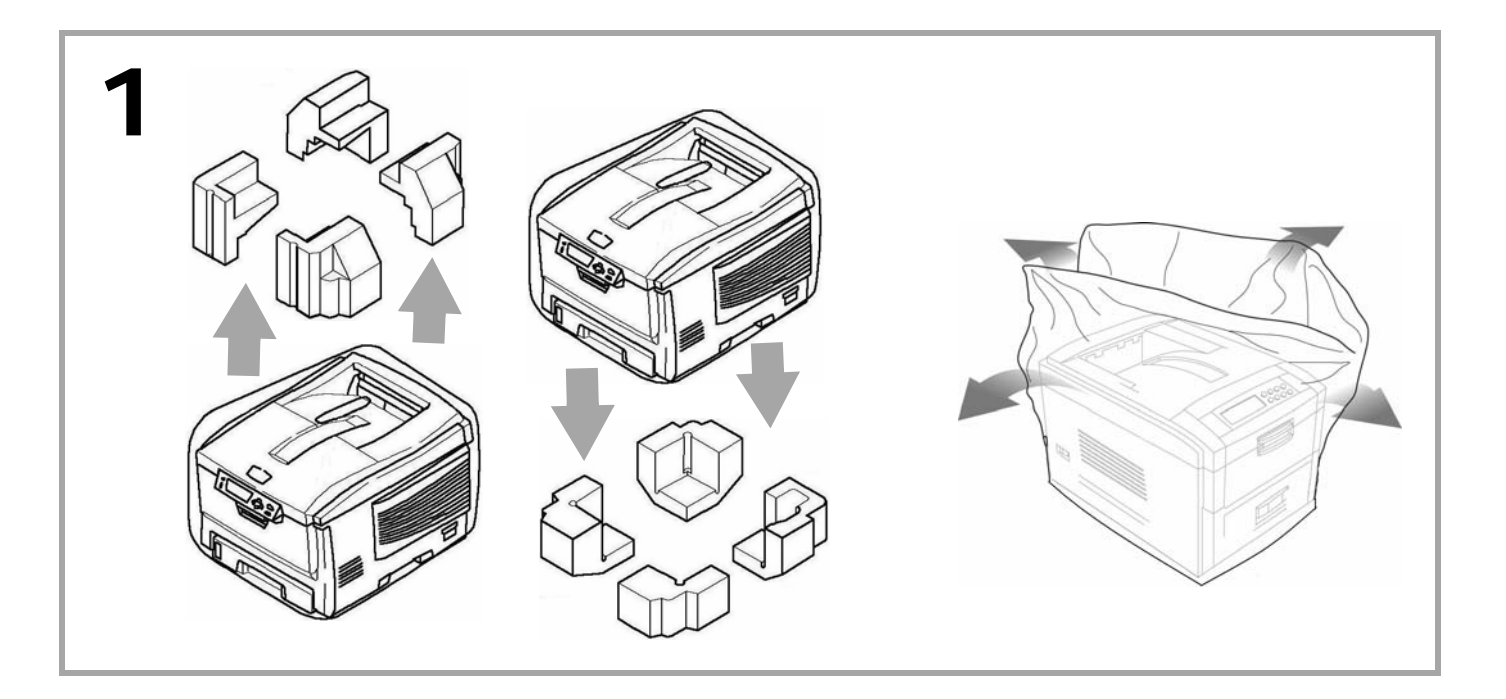

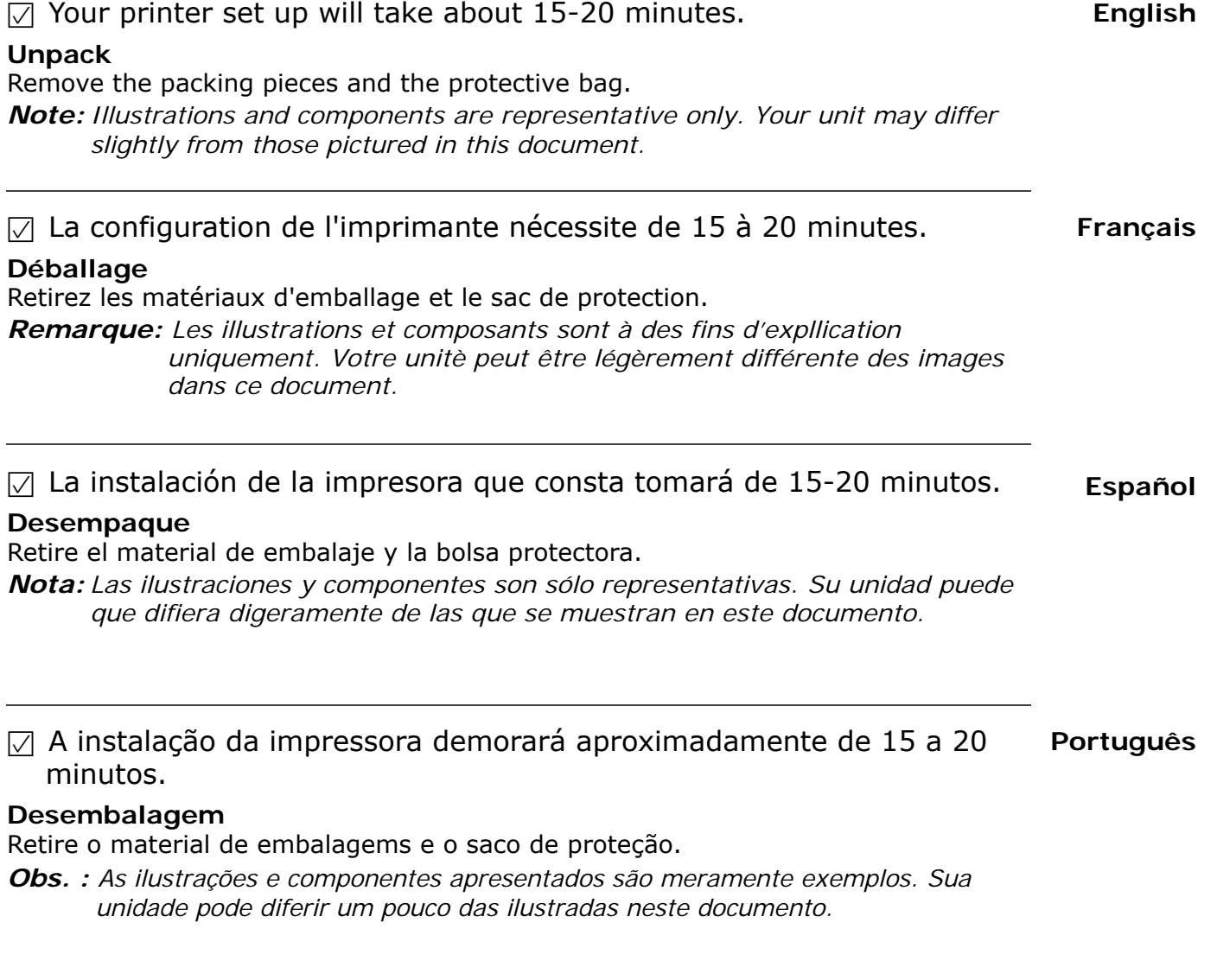

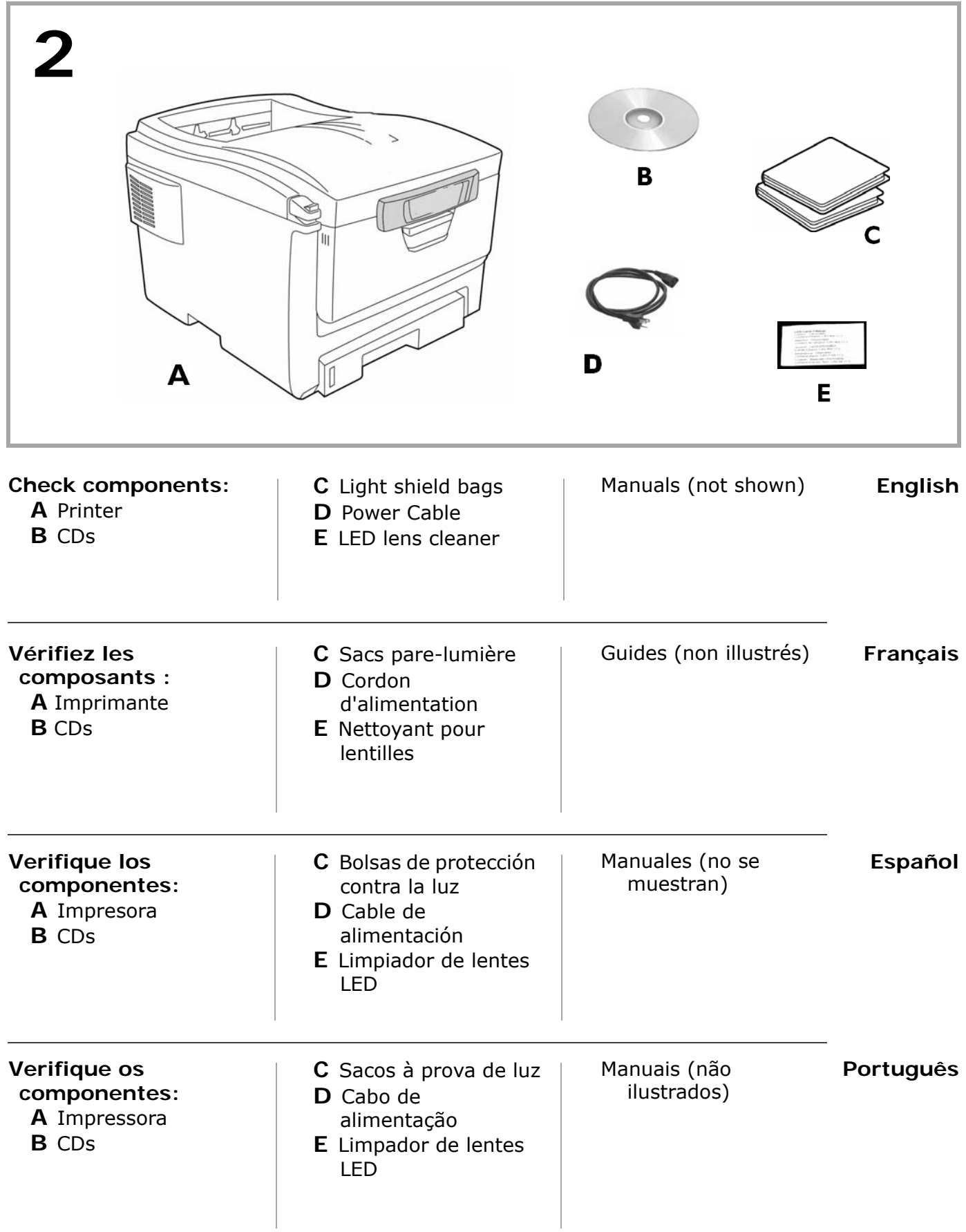

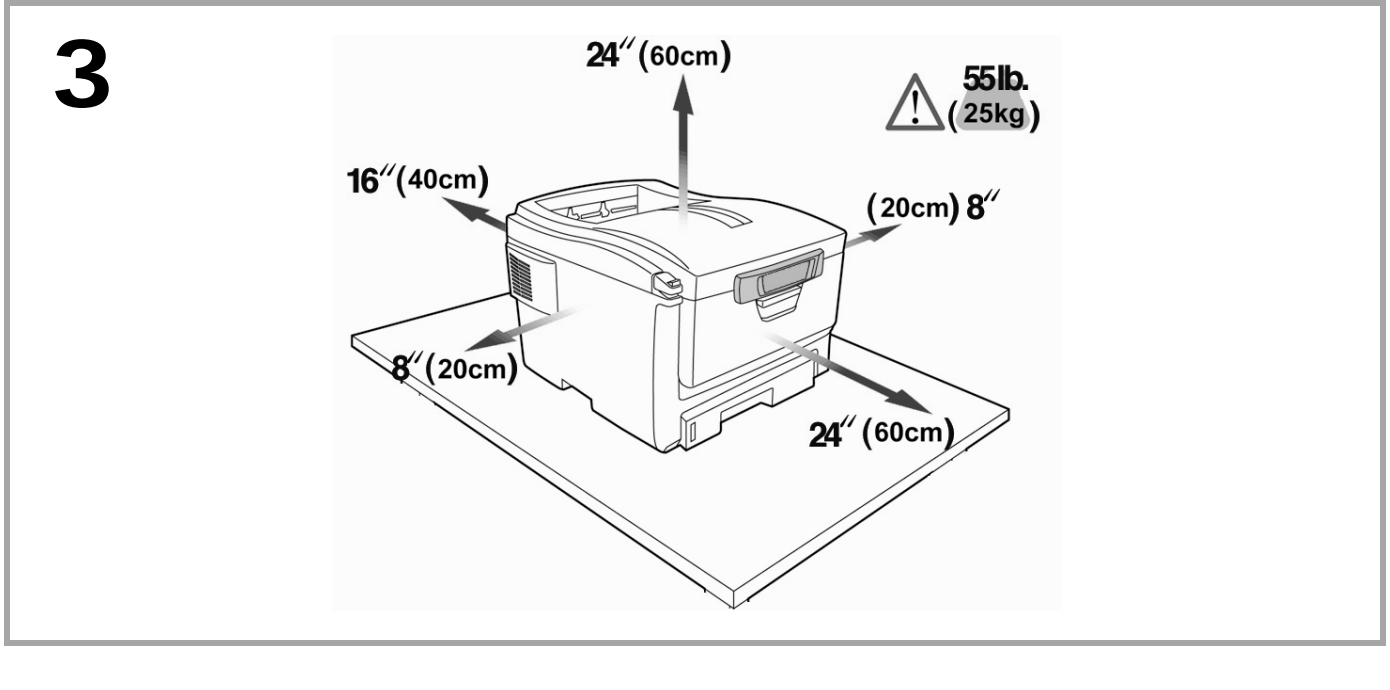

- **English** • Lift the printer and place it on the selected location (dimensions are approximate). • Remove the packing materials and shipping tape.
- **Français** • Soulevez l'imprimante et placez-la à l'endroit désiré (les dimensions sont approximatives). • Retirez les matériaux d'emballage le ruban d'expédition.
- **Español** • Levante la impresora y colóquela en la ubicación seleccionada (medidas aproximadas). • Retire el material y cinta de embalaje.

- **Português** · Levante a impressora e coloque-a no local selecionado (as dimensões são aproximadas).
- Retire os materiais de embalagem e as fitas adesivas para transporte.

- **Prepare the Image Drum/Toner Units**
- Press the release button and lift the top cover.
- ï Remove the black image drum/toner unit (**1**). *Keep unit upright to avoid toner spillage.*

# **Préparation des unités tambours d'image/toner**

- Appuyez sur le bouton de déverrouillage et ouvrez le capot supérieur.
- ï Retirez l'unitÈ tambour d'image/toner noir (**1**). *Maintenez-la orientée vers le haut pour éviter toute fuite de toner.*

# **Prepare las unidades de cilindros de imagen/tóner**

- Presione el botón de liberación y abra la tapa superior.
- Retire la unidad de cilindro de imagen/tóner negro (1). *Mantenga la unidad en posición vertical para evitar que el tóner se derrame.*

# **Prepare as unidades dos cilindros OPC/toner**

- · Pressione o botão de liberação da tampa superior e levante-a.
- ï Retire a unidade do cilindro OPC/toner preto (**1**). *Mantenha-a virada para cima para evitar derramamento de toner.*

**English**

**Español**

**Português**

**Français**

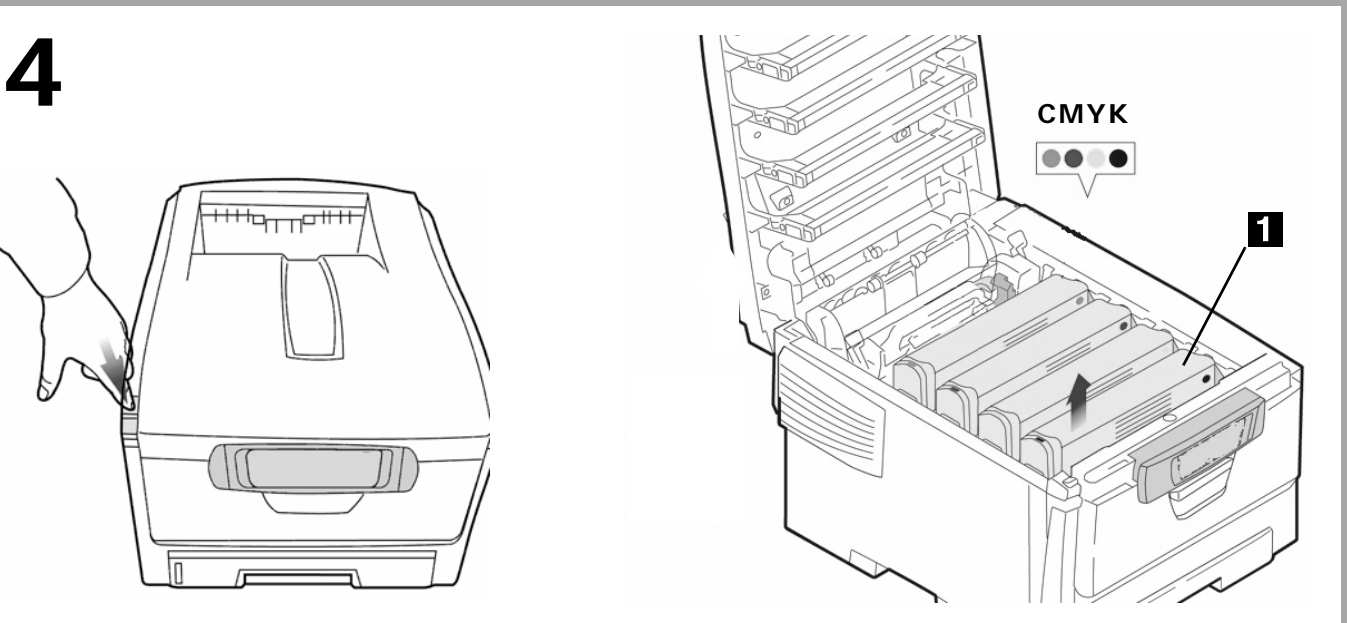

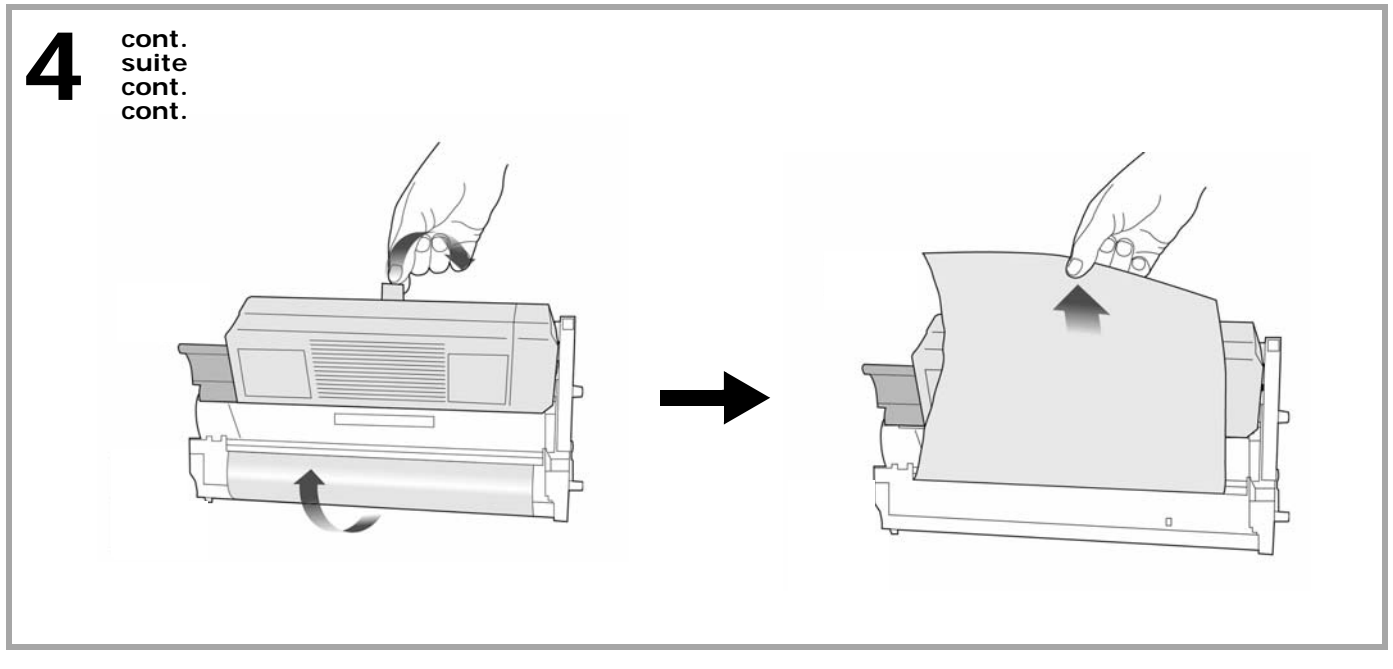

- Remove the tapes and sheets. *Caution! Do not touch the image drum's shiny green surface. Do not expose the drum to direct sunlight.*
- Retirez les rubans et les feuilles. *Mise en garde! Ne touchez pas la surface verte glacée du tambour! N'exposez jamais la cartouche de tambour à la lumière directe du soleil.*

**Español** • Retiras las cintas y hojas. *¡Precaución! No toque la superficie verde brillante del cilindro de imagen. No exponga el cilindro a la luz directa del sol.*

**Português** • Retire as fitas e folhas. *Atenção! Não toque na superfície verde brilhante do cilindro. Não exponha o cilindro à luz solar direta.*

**Français**

**English**

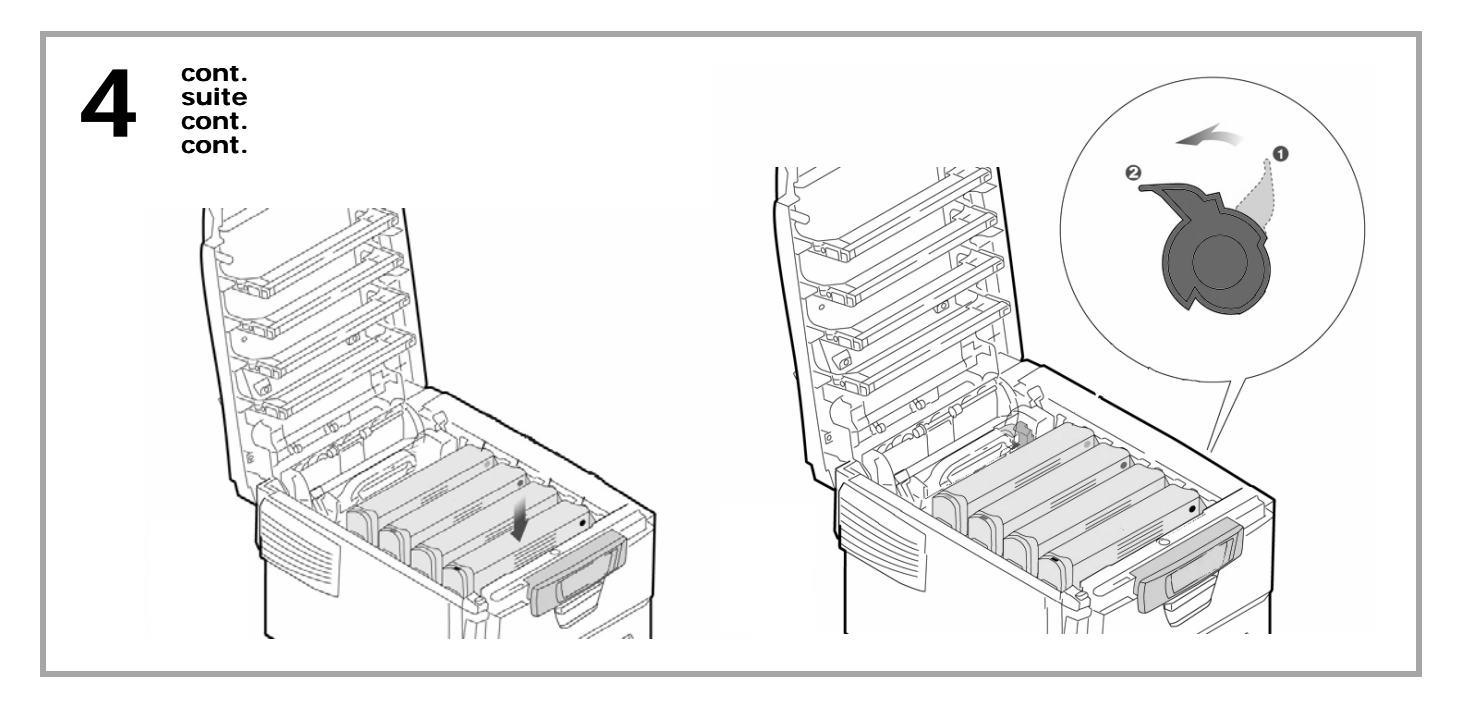

<span id="page-6-3"></span><span id="page-6-2"></span><span id="page-6-1"></span><span id="page-6-0"></span>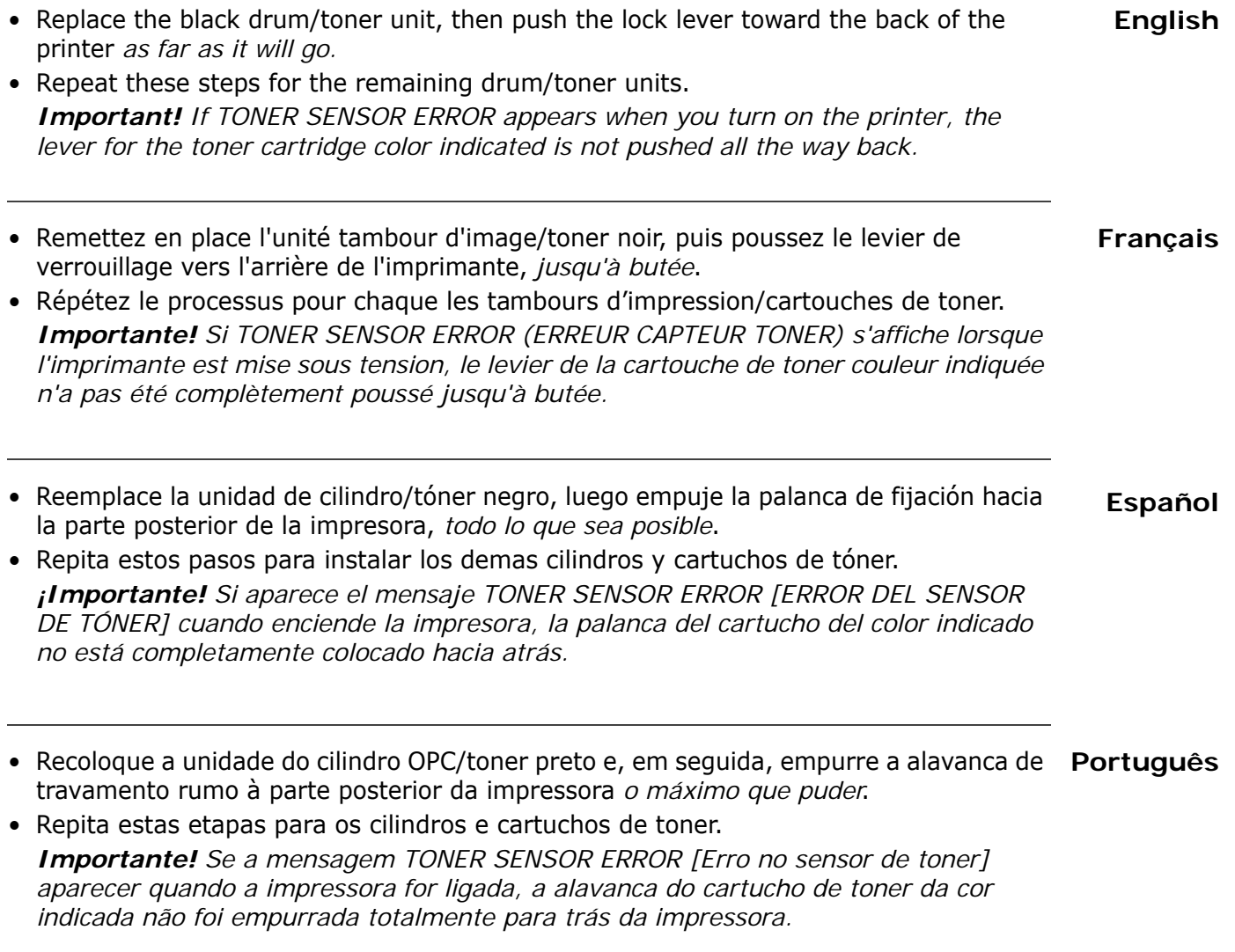

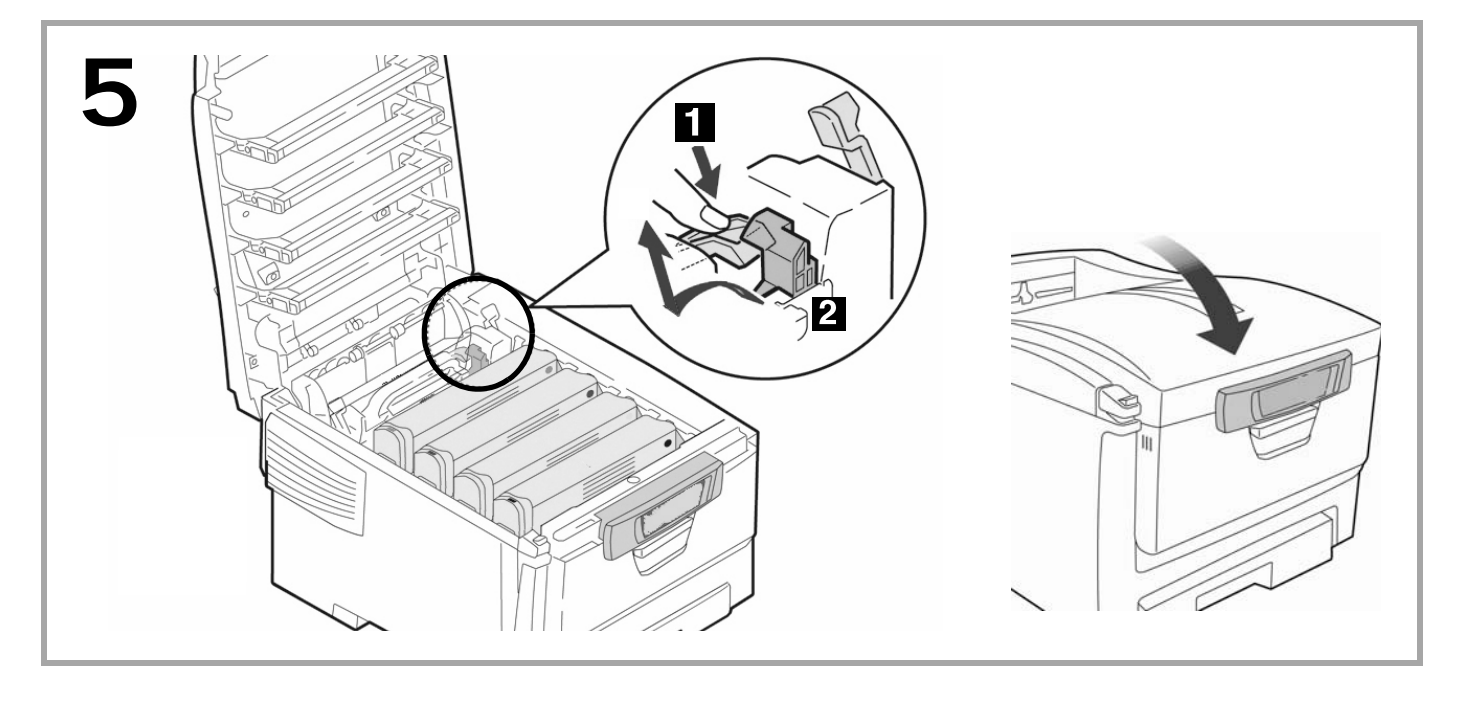

### **Prepare the Fuser**

- Press firmly on the blue lock (1) to release the orange transport restraint (2). Pull the restraint out in the direction of the arrow. Remove the orange band (not shown).
- Close the top cover.

#### **Préparation de l'unité de fusion**

- Appuyez fermement sur le levier de verrouillage bleu (1) pour déverrouiller les dispositifs de fixation oranges (2). Tirez les dispositifs selon la direction indiquée par la flèche. Retirez et la bande orange (non illustrés).
- Fermez le capot supérieur.

#### **Prepare el fusor**

- Presione firmemente sobre la palance azul (1) para liberar el material de transporte anaranjado (2). Saque el material halándolo en la dirección indicado por la flecha. Retire la banda anaranjada. (no se muestran)
- Cierre la tapa superior.

### **Prepare a unidade fusora**

- Pressione firmemente a trava azul (1) para soltar o retentor para transporte alaranjado (**2**). Puxe o retentor para fora no sentido da seta. Retire a fita alaranjada (não ilustrados).
- Feche a tampa superior.

### **Français**

**English**

**Español**

B

**9**

#### **Colocação de papel na unidade: Bandeja 1** • Puxe a bandeja para papel para fora (A).

- **·** Puxe com cuidado o elemento de retenção para baixo e retire-o (**B**).
- *Importante! Retire a peçã inteira, incluindo os dois braços.*

# **Cargue papel: Bandeja 1**

 $\bullet$  Saque la bandeja de papel ( $\mathbf{A}$ ). ï Luego hale el material de transporte hacia abajo y hacia fuera (**B**). **¡Importante!** 

Asegúrese de retirar la pieza completa, lo que incluye ambas aletas.

- 
- $\bullet$  Sortez le bac à papier  $(A)$ . ï Puiz tirez doucement le dispositif de blocage vers le bas pour le sortir (**B**).
	- *Important! Veillez à retirer toute la pièce, incluant les deux bras.*

**6**

A

**Chargement du papier: Bac 1**

- 
- 
- **Load Paper: Tray 1**
- 
- 
- Pull out the paper tray  $(A)$ .
- 
- 
- Carefully pull the shipping restraint down, and out (**B**).
- *Important! Be sure you remove the entire piece, including both arms.*

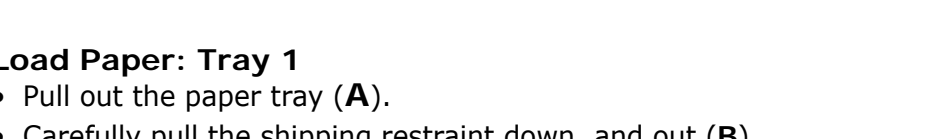

**Français**

**Español**

**Português**

**English**

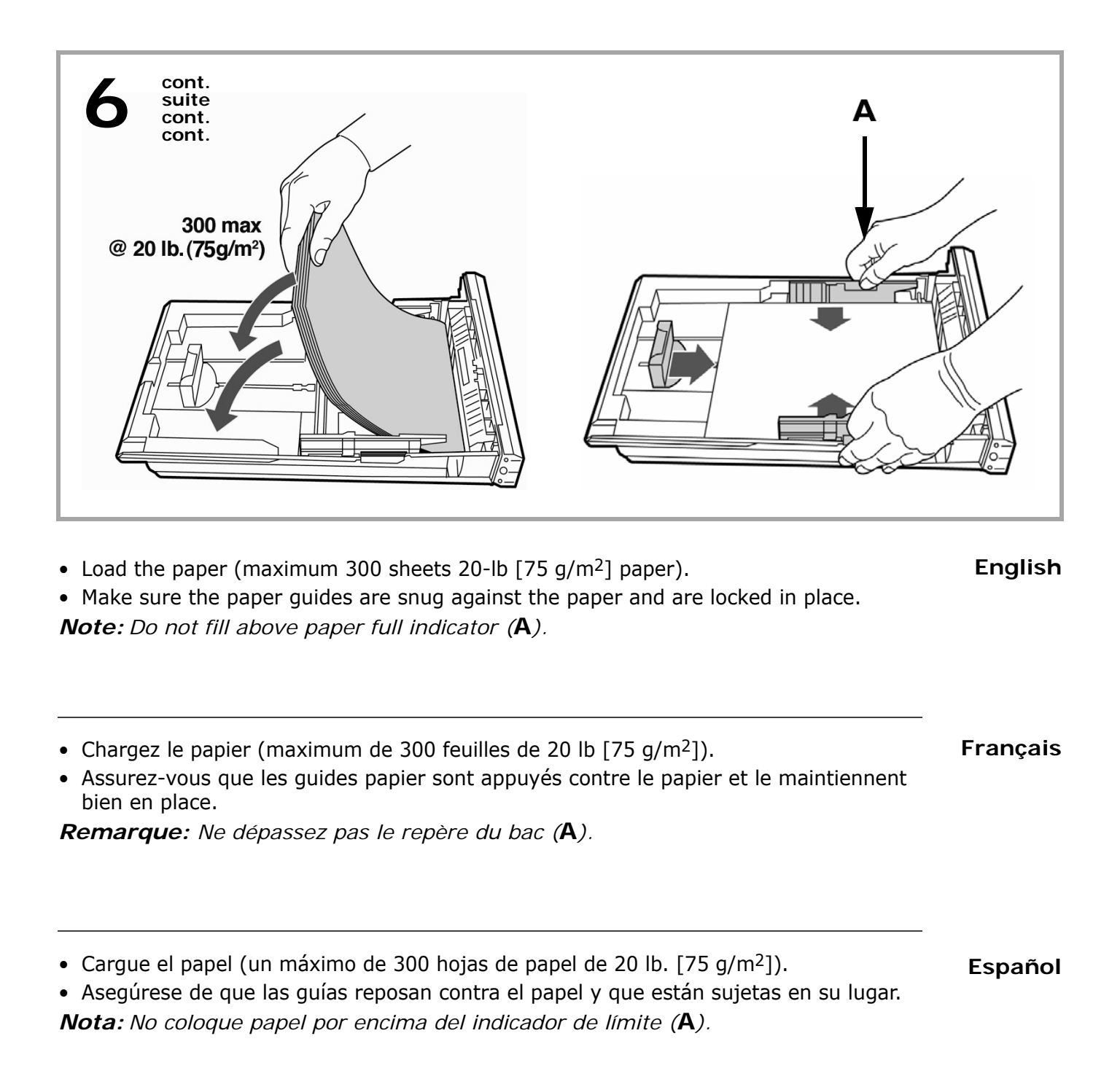

• Coloque papel na bandeja (máximo de 300 folhas de papel de 20 lb  $[75 \text{ g/m}^2]$ ).

**Português**

• Certifique-se de que as guias do papel estejam encostadas contra o papel e travadas no lugar.

*Obs. : Não coloque papel acima da marca indicadora de bandeja cheia (***A***).*

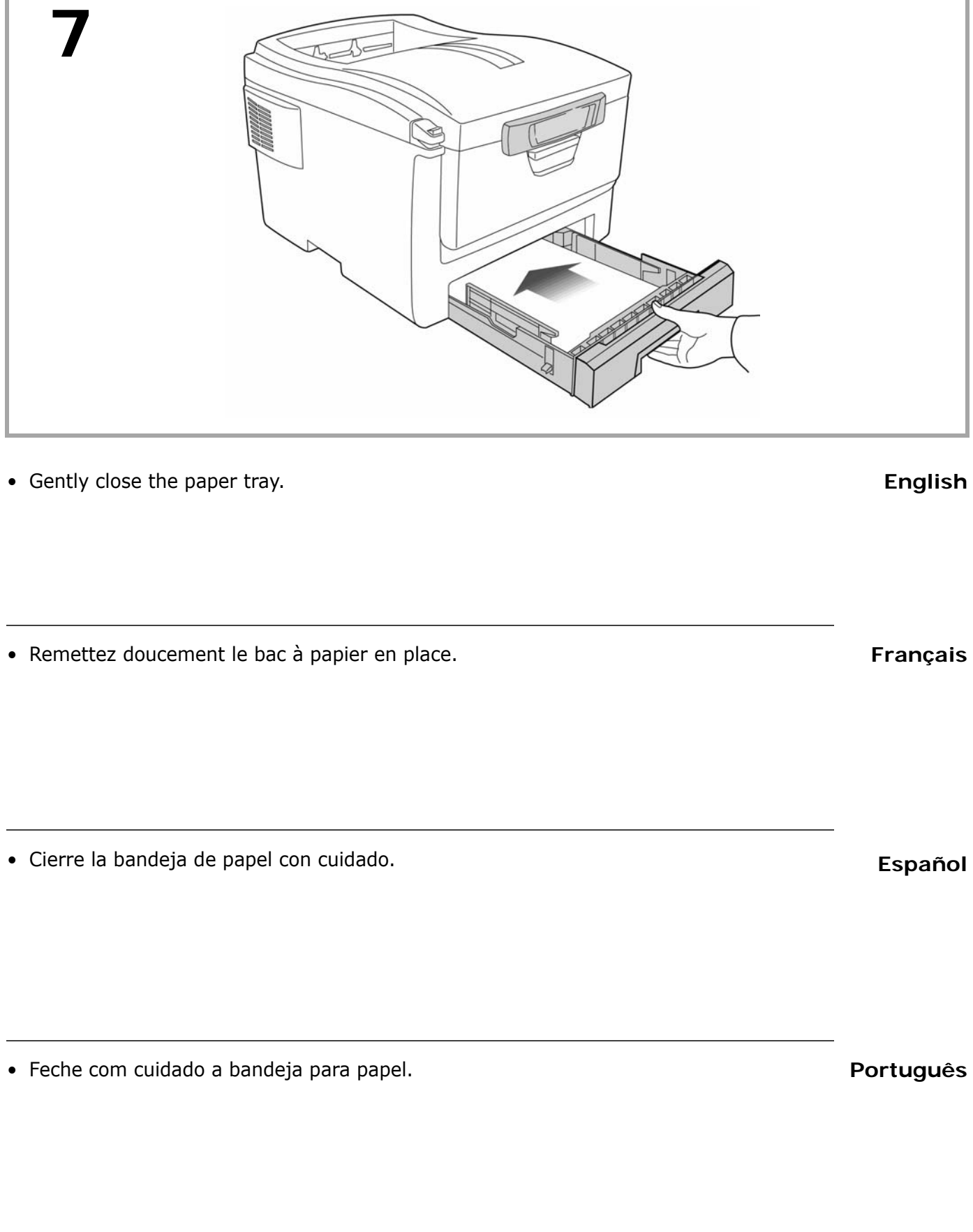

## **Para ligar a unidade**

· Insira o cabo de alimentação na unidade.

*Obs. : AVISO! Certifique-se de usar o cabo de alimentação fornecido com a impressora! O uso de um cabo de alimentação não fornecido com o produto ou de uma extensão pode resultar em superaquecimento e colocar em risco a segurança.*

### **Power Up**

**8**

• Insert the power cable.

*Note: WARNING! Be sure to use only the power cable supplied with your printer! Use of a power cord not supplied with this printer, or an extension cord, could be a safety hazard.*

### **Mise sous tension**

ï InsÈrez le cordon d'alimentation dans la prise*. Remarque: ADVERTISSEMENT! Utilisez le cordon d'alimentation fourni avec l'imprimante! L'utilisation d'un cordon autre que celui fourni avec le produit, or d'une rallonge, peut entrainer une surchauffe de l'appareil et constiteur un danger.*

#### **Suministro de energía** • Enchufe el cable de alimentación.

*Nota: ¡ADVERTENCIA! Asegúrese de utilizar el cable de alimentación que vino con su impresora! El uso de un cable de alimentación distinto al suministrado con este producto, o el uso de un cable de extensión, puede causar su recalentamiento y constituir un peligro de seguridad.*

#### **Português**

# **Français**

**Español**

# **English**

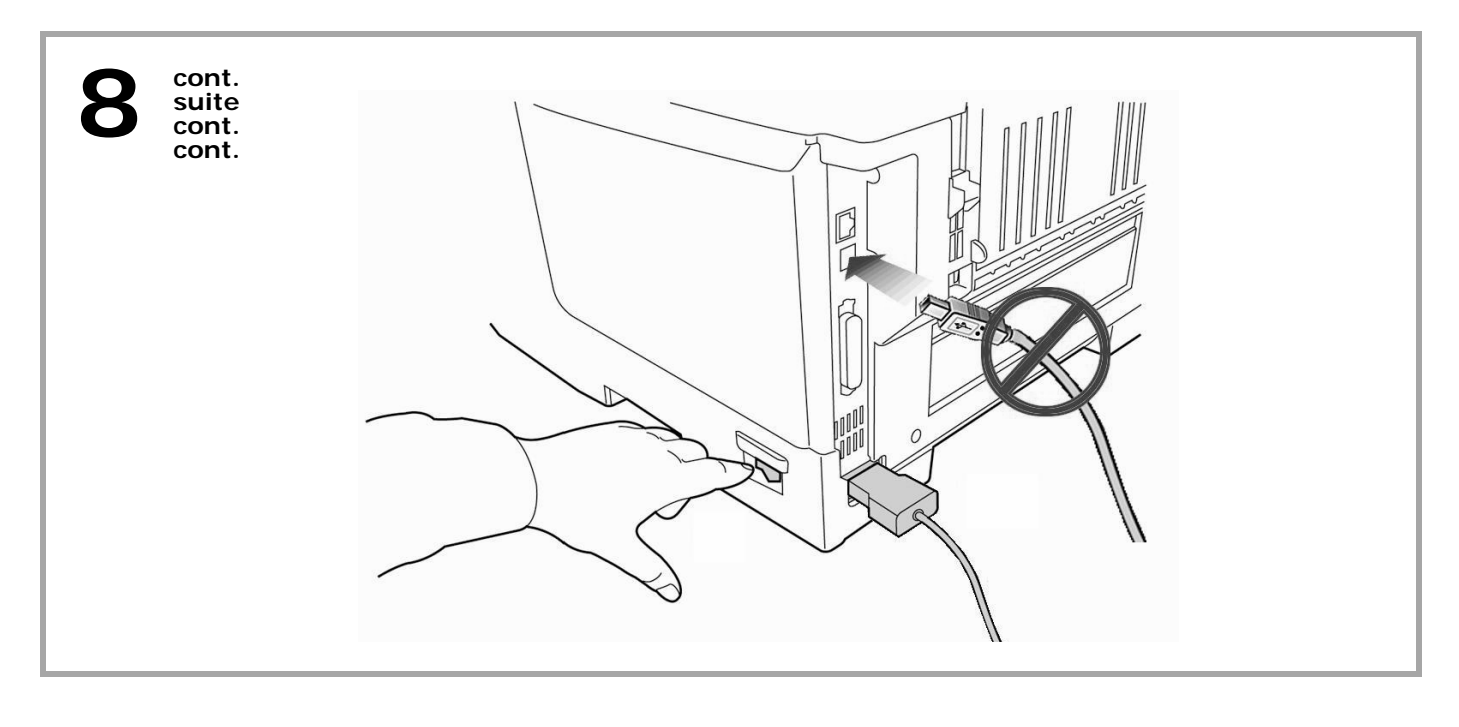

**English Français Español** *Caution! Do not connect this product to an uninterruptible power supply (UPS). For more information, please contact Oki Data at 1-800-OKIDATA or www.okiprintingsolutions.com.* • Plug the cable into a suitable grounded outlet. *Do not connect other cables at this time*. • Turn the printer on. *Note:* TONER SENSOR ERROR*? See [page 7](#page-6-0). Mise en garde! Ne branche pas ce produit dans un systéme d'alimentation sans coupure. Pour plus d'information, contactez Oki Data au 1 800 OKI-DATA ou rendez-nous viste à www.okiprintingsolutions.com.* • Branchez l'autre extrémité du cordon dans une prise électrique murale mise à la terre. *Ne branchez pas les autres câbles pour le moment*. • Mettez sous tension l'imprimante. *Remarque:* ERREUR DE CAPTEUR TONER*? Voyez le page [7.](#page-6-1) ¡Precaution! No conecte este producto a ningún suministro de energia que no puede ser unterrumpido. Para mayor información, favor comunicarse con Oki Data: 1-856-222-7496 o www.okiprintingsolutions.com.*

• Luego enchufe el otro extremo a un tomacorriente con derivación a tierra por último. *Por ahora no conecte el otros cables*.

• Encienda la impresora.

*Nota:* ERROR DEL SENSOR DE TONER*? Ver página [7.](#page-6-2)*

- **Português**  *Cuidado! Não conecte este produto a um sistema de energia ininterrumpto (UPS no-break). Para obter mais informações, entre em contato com a Oki Data pelo número 0800-11-55-77 ou viste www.okiprintingsolutions.com.*
- ï Conecte a outra extremidade a uma tomada aterrada apropriada. *Não conecte o outros cabos de neste momento.*

• Ligue a impressora.

*Obs. :* Erro no sensor de toner*? Ver página [7](#page-6-3).*

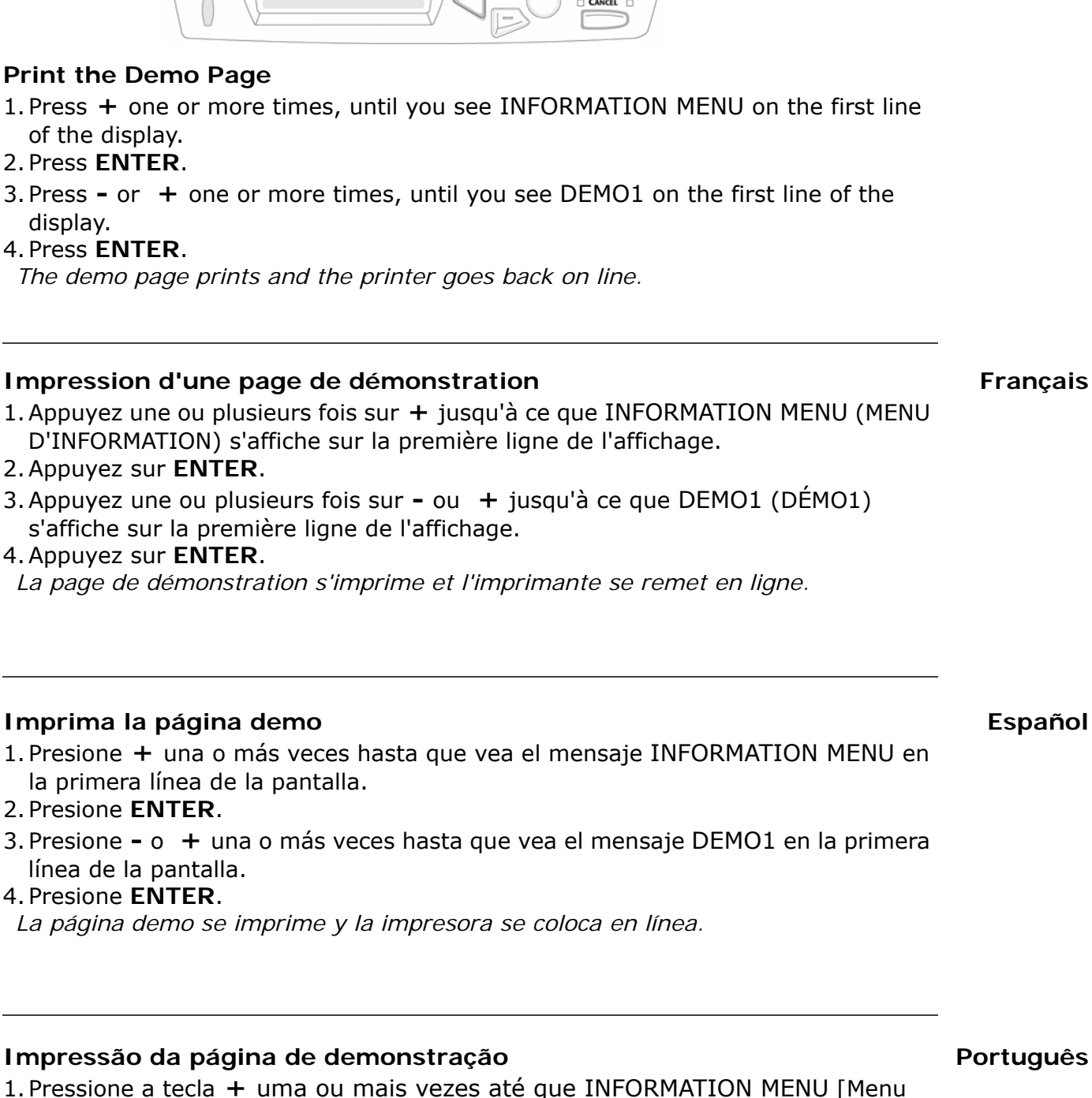

 $\Box$  On Line  $\Box$ 

- informativo] apareça na primeira linha do painel.
- 2. Pressione a tecla **ENTER**.
- 3. Pressione a tecla ou + uma ou mais vezes até que DEMO1 apareça na primeira linha do painel.
- 4. Pressione a tecla **ENTER**.

*A página de demonstração será impressa e a impressora voltará a ficar em linha.*

**8**

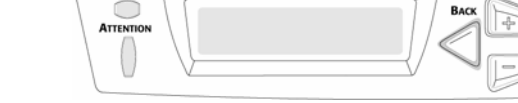

READ

**Español**

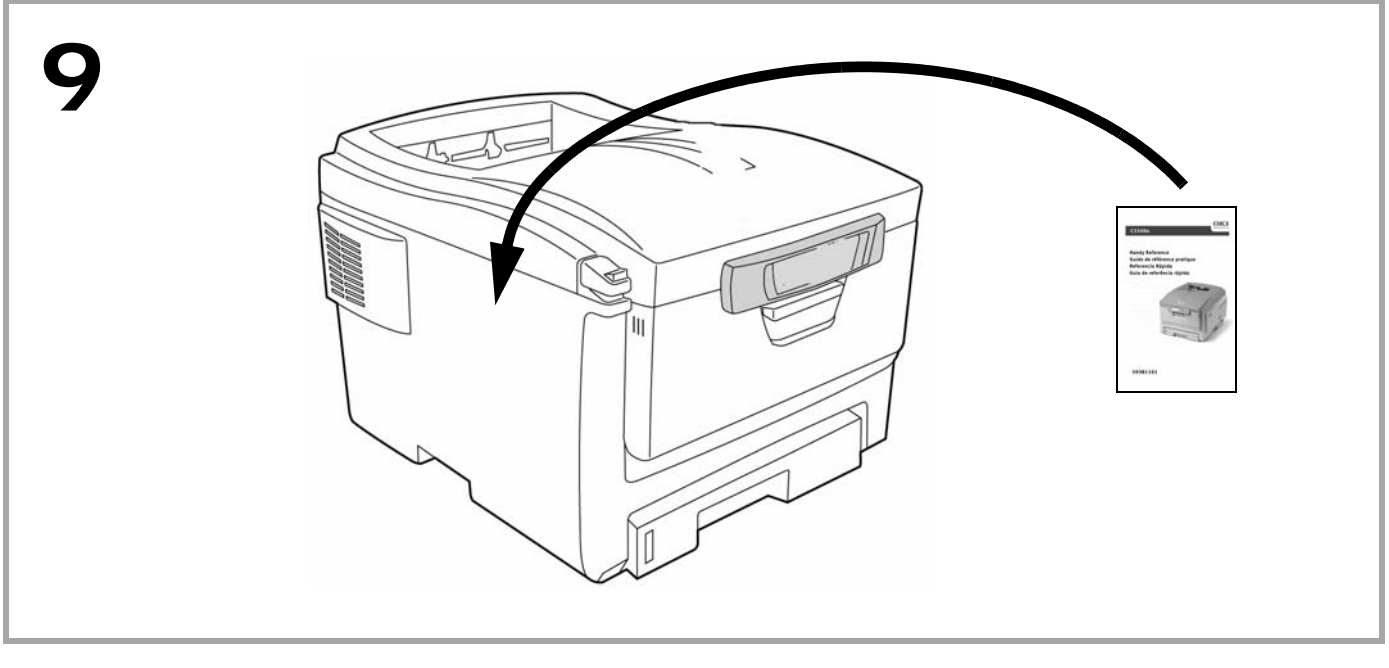

## **Install the Handy Reference Guide**

Remove the backing from the VELCRO® strip on the back of the Handy Reference Guide and mount it on the side of the printer.

# **Installation du Guide de référence pratique**

Retirez la pellicule de la bande Velcro® au dos du Guide de référence pratique et apposer le Guide de référence pratique sur le côté de l'imprimante.

# **Instale la Guía de referencia útil**

Retire la tira protectora de la cinta VELCRO® en la parte posterior de la Guía de referencia útil y pegue la guía en el costado de la impresora.

**Español**

**English**

**Français**

# **Afixação do Manual Prático de Consulta**

Retire a parte posterior da faixa de VELCRO® situada atrás do Manual Prático de Consulta e afixe-o na lateral da impressora.

**Português**

# **15**

# **10 Connect and Install Printer Software**

**Français**

- $\blacktriangleright$  To connect to a Network, go to Step 11 on page [17](#page-16-0).
- $\blacktriangleright$  To install software for Windows<sup>®</sup> with a USB connection go to Step 12 on [page](#page-23-0) 24.
- $\blacktriangleright$  To install software for Macintosh<sup>®</sup> go to Step 14 on page [30](#page-29-0).

# **Connexion puis Installation du logiciel**

- $\rightarrow$  Pour vous connecter à un réseau, passez à l'étape 11 sur page [17](#page-16-0).
- **►** Pour installer un logiciel sous Windows avec une connexion USB, passez à l'étape 12 sur page [24](#page-23-0).
- $\rightarrow$  Pour installer un logiciel sous Macintish, passez à l'étape 14 sur page [30.](#page-29-0)

# **Conecte y Instale el software**

- $\rightarrow$  Para conectar la impresora a una red, vaya al paso 11 en la página [17](#page-16-0).
- $\rightarrow$  Para instalar el software en Windows una USB vaya al paso 12 en la página [24.](#page-23-0)
- **►** Para instalar el software en Macintosh mediante una conexão USB, vaya al paso 14 en la página [30.](#page-29-0)

# **Conecte e Instale o software**

- $\rightarrow$  Para conectar-se a uma rede, vá até a etapa 11 na página [17.](#page-16-0)
- $\rightarrow$  Para instalar software para Windows com USB vá para a etapa 12 na página [24.](#page-23-0)
- **➡ Para instalar software para Macintosh com uma conexão USB, va para a** etapa 14 na página [30](#page-29-0).

**Español**

# **Windows réseau Configurez - Connexion à un réseau**

3.Connect the Ethernet cable between the printer and the

2.Remove the plastic cap from the LAN port (**1**).

1. Éteignez l'imprimante.

<span id="page-16-0"></span>1.Turn the printer OFF.

Ethernet hub or router.

- 2. Retirez le disposiftif de protection en pplastique du connecteur réseau de l'imprimante.
- 3. Branchez le câble Ethernet entre l'imprimante et le concentrateur ou le routeur Ethernet.

### **La red Windows Configuración - Conecte la impresora a una red**

- 1.Apague la computadora.
- 2.Retire la capa protectora del conector de redes de la impresora.
- 3.Conecte el cable Ethernet entre la impresora y el concentrador Ethernet o router.

# **Em rede do Configurar Windows - Conecte-se a uma rede**

- 1.Desiligue o impressora e a computado.
- 2.Retire a cobertura protetora do conector de rede da impressora.
- 3.Conecte o cabo Ethernet entre a impressora e o hub ou roteador Ethernet.

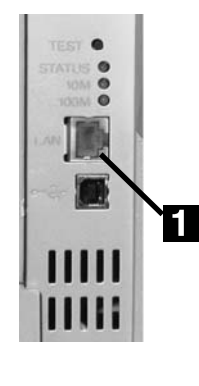

**Français**

**Español**

# <span id="page-17-0"></span>**11.2 Windows Network Setup - Print the Configuration Sheets**

- 1.Turn the Printer ON and wait for the status light (**2**) to stop blinking.
- 2.Press the TEST button (**3**) on the print server to print the *Network Information* configuration sheets. Keep these sheets handy: they contain information you need to set up the printer on your network.

### **Windows réseau Configurez - Feuilles de configuration s'impriment**

- 1. Allumez l'imprimante et attendez que le témoin STATUS (2) arête de clignoter.
- 2.Appuyez sur le bouton TEST (**3**) sur le serveur díimpression. Les feuilles de configuration *Network Information* (Informations réseau) s'impriment. Conservez ces feuilles sous la main : elles contiennent des informations dont vous aurez besoin our configurer l'imprimante sur le réseau.

# **La red Windows Configuración - imprimen las hojas de configuración**

- 1.Encienda la impresora y espere a que la luz STATUS (**2**) del Servidor de impresión deje de centellear.
- 2. Presione el botón TEST (3) en el Servidor de impresión. Se imprimen las hojas de configuración *Network Information*. Tenga a la mano estas hojas: contienen la información que necesita para configurar la impresora en la red.

# **Em rede do Configurar Windows - As folhas de configuração com ompressas**

- 1.Ligue a impressora e aguarde atÈ que a luz de STATUS do servidor da impressora (2) pare de piscar.
- 2. Pressione o botão de TEST (3) no servidor da impressora. As folhas de configuração com as *Informações da rede serão* ompressas. Guarde estas folhas para consulta: elas contêm informações necessárias para configurar a impressora na rede.

**English**

**Français**

**Português**

**Español**

# **11.3 Windows Network Setup - Load the CD**

- 1.Insert the CD in the CD-ROM drive. The CD will autorun. *If it doesn't, click Start* → *Run* → *Browse. Browse to your CD-ROM drive, double-click Install.exe. Click OK.*
- 2.Select your language.
- 3.Accept the License Agreement.
- 4.The Installer screen appears.

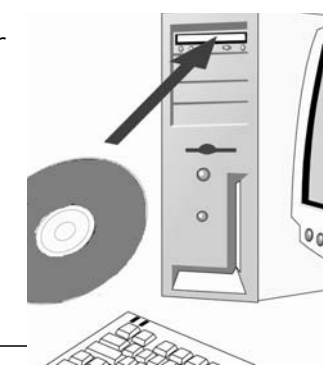

# **Windows réseau Configurez - Placez le CD**

- 1. Insérez le CD dans l'unité de CD-ROM. Le CD est lancé automatiquement. *Si le CD n'est pas lancé automati-quement, cliquez sur Démarrer* → *Exécuter* → *Parcourier. Accédez à l'unité de CD-ROM et double-cliquez sur Setup.exe, puis ciquez sur OK.*
- 2. Sélectionnez la langue d'installation.
- 3.Acceptez le contrat de license.
- 4. La fenêtre Installer Menu s'affiche.

## **La red Windows Configuración - Inserte el CD**

- 1.Inserte el CD viene con su impresora en la unidat CD-ROM. El CD se ejecuta automáticamente. *Si no se ejecuta, haga clic en Inicio* → *Ejecutar* → *Examinar. Busque la unidad CD-ROM, haga double clic en Setup.exe y haga clic en Aceptar.*
- 2.Seleccione su idioma.
- 3.Aceptar el contrato de licencia.
- 4. Aparece menú de instalacion.

# **Em rede do Configurar Windows - Insira o CD**

1.Insira ol CD dos drivers fornecido com a impressora na la unidad de CD-ROM. O CD será executado automaticamente.

*Se isto não acontecer, clique em Iniciar* → *Executa* → *29*

- *1.Procurar. Selecione a unidade CD-ROM, clique duas vezes no arquivo Setup.exe. Clique em OK.*
- 2.Selecione o idioma desejado.
- 3. Aceitar o Contrato de Licença.
- 4. A janela do Installer Menu aparecerá.

**Português**

# **Français**

**Español**

1.Click Install Driver.

2.Select network printer.

3.Follow the on-screen instructions.

*Note: You may be required to enter the IP address for the printer. The IP address can be found on the Configuration Sheet (see page [18\)](#page-17-0).*

# **Windows réseau Configurez - Installation du pilote**

1.Cliquez sur Installer le pilote díimpression.

- 2. Sélectionnez imprimante réseau.
- 3. Observez les directives à l'écran pour terminer l'installation.

*Remarque: Il pourrait être nécessaire d'entrer l'adresse IP de l'imprimante. L'adresse IP se trouve sur la feuille de configuration (voir page [18\)](#page-17-0).*

# **La red Windows configuración - Instale el controlador**

- 1.Haga clic Instalar el controlador de impresora.
- 2.Seleccione impresora en red.
- 3. Siga las instrucciones en pantalla para finalizar la instalación.

*Nota: Peude que tenga que entrar la dirección IP de su impresora. La dirección IP se encuentra en la Hoja de Configuración (ver página [18](#page-17-0)).*

# **Em rede do Configurar Windows - Instalação de driver**

*Nota: Clique Instalar driver de impressora.*

- 5.Selecione impressora de rede.
- 6. Siga as instruções exibidas na tela para concluir a instala.
- *Obs. : Pode ser que seja necessário especificar o endereço IP da impressora. O endereço IP pode ser encontrado na Folha de Configuração (veja a página [18](#page-17-0)).*

**Français**

**Español**

# **11.5 Windows Network Setup - Test the Printer Driver Installation**

**English**

**Français**

**Español**

**Português**

To make sure the printer driver is correctly installed, print a page from any program. Reinstall the driver if the installation failed.

- ➥ *See Steps 11.6 and 11.7 on Pages 22 and [23](#page-22-0) for optional Windows Network setup software.*
- ➥ *See Step 13.1 on Page [26](#page-25-0) for additional printer setup options.*

**Windows réseau Configurez - Test de l'installation du ligiciel** Pour vérifier que le logiciel est correctement installé, Imprimiez une page à partir d'un programme quelconque. Réinstallez le logiciel, en cas d'échec de l'installation.

➥ *Voir l'étape 13.1 à la page 24 pour connaître les options additionnelles de paramétrage de l'imprimante.*

**La red Windows configuración - Puebe la instalación del software** Para asequrarse de que el software se instaló correctamente, Imprima una página desde cualquier programa. Instale de nuevo el software si la instalación fala.

- ➥ *Refiérase a los pasos 11.6 y 11.7 en las páginas 21 y 22 para ver el software de instalación de la Red de Windows opcional.*
- ➥ *Refiéraseal paso 13.1 en la página 24 para la instalación opcional de una impresora adicional.*

**Em rede do Configurar Windows - Teste a instalação do software** Para verificar se o software foi instalado corretamente, imprima uma página em qualquer programa. Reinstale o software se a instalação tiver falhado.

- ➥ *Veja as informações sobre softwares opcionais de configuração do Windows Network nas etapas 11.6 e 11.7 nas paginas 21 y 22.*
- ➥ *Veja as opções adicionais de configuração da imressoras na etapa 13.1, na página 24.*

<sup>➥</sup> *Voir les étapes 11.6 et 11.7 aux pages 21 et 22 pour le ligiciel de configuration de réseau Windows en option.*

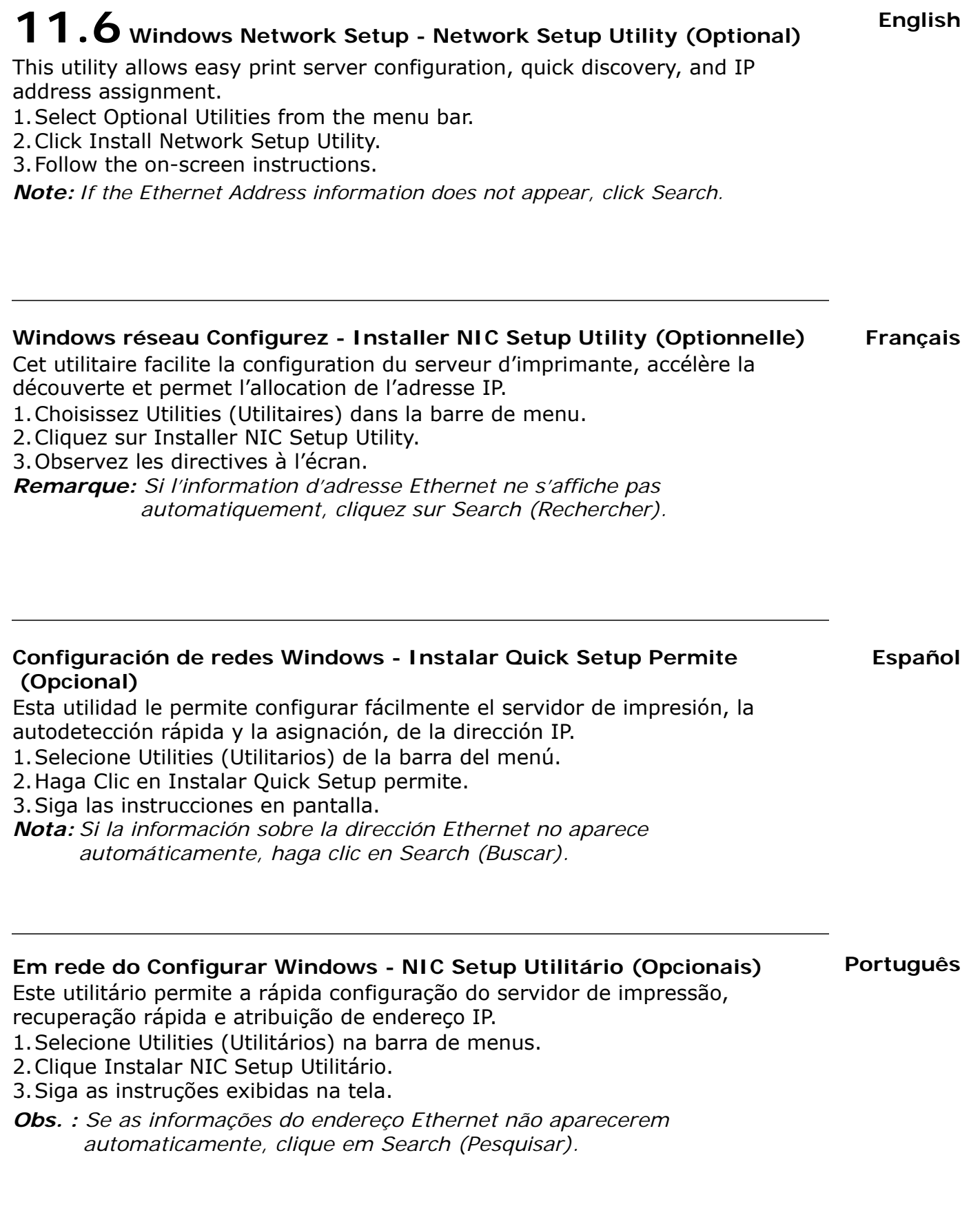

# <span id="page-22-0"></span>**English Français Português Español 11.7 Windows Network Setup - Using a Web Browser (Optional)** Use your web browser to configure print server and printer menu settings on an embedded web page. *Note: For more details, see the Network User's Guide on the CD supplied.* 1.Activate your web browser (Microsoft Explorer or Netscape Navigator 4.0 or higher). 2.Enter the IP Address for the printer. Find the address on the network *Configuration Sheet* (see page *[18](#page-17-0)*)*.* 3.Click on a tab to see a particular category. **Configurez de réseau Windows - Configuration du serveur d'impression par l'entremise de la page Web intégrée (Opcionnelle)** Utilisez votre fureteur Web pour configurer le serveur díimprimante et les paramètres de menu d'imprimante dans une page Web incorporée. *Remarque: Pour de plus amples renseignements, consultez le Guide d'utilisateurs de réseau fourni sur le CD.* 1.Lancez le navigateur Web. 2. Puis entrez l/adresse IP de l'imprimante. Celle-ci est indiquéesur les feuilles de *Configuration Network Information* (Consultez a la page *[18](#page-17-0)*). 3. Cliquez sur l'onglet pour voir une catégorie particulière. **Configuración de Redes Windows - Configuración del Servidor de impresión por medio de la Página Web (Opcional)** Utilice su navegador Web para configurar el servidor de impresión y para tener acceso al menú de la impresora en una página Web designada. *Nota: Para mayor información vea la Guía de Red del Usuario en el CD que le fue suministrado.* 1.Abra su explorador Web. 2. Luego entre la Dirección IP de la impresora. La misma se encuentra en las hojas de *configuración Network Information (Ver a la paginá [18](#page-17-0)).* 3. Haga clic en una ficha para referirse a una categoría en particular. **Em rede do Configurar Windows- Configuraçã atraves da página da Interenet embuitida (Opcionais)** Use o navegador para configurar o servidor de impressão, e as configurações do menu da impressora em uma pagina da web embutida. *Obs. : Para obter mais detalhes, consulte o Manual do Usuário de Rede contido no CD fornecido.* 1. Lance o programa de navegação. 2. Digite o endereço IP ca impressora. Encontrado nas folhas de configuração com as Informações da rede (Consulte na página [18](#page-17-0)). 3. Clique em uma quia para exibir uma categoria específica.

**24**

# <span id="page-23-0"></span>**12.1 Windows USB Connection - Install the Driver**

*Note: Install the driver before connecting the USB cable to the printer.*

- 1.Turn the printer OFF.
- 2.Insert the CD, in the CD-ROM drive. The CD will autorun. *If it doesn't, click Start* → *Run* → *Browse. Browse to your CD-ROM drive, double-click Setup. Click OK.*
- 3.Select your language. Accept the license agreement.
- 4.Click Install Driver.
- 5.Select local printer. Follow the on-screen instructions.

6.When prompted, connect the USB cable and switch the printer ON.

# **Windows connexion USB - Installation du pilot**

*Remarque: Installez le logiciel avant de connecter le câble USB à l'omprimante.* 1. Éteignez l'imprimante.

- 2. Insérez le CD dans l'unité de CD-ROM. Le CD est lancé automatiquement. *Si le CD n'est pas lancé automati-quement, cliquez sur Démarrer* → *Exécuter* → *Parcourier. Accédez à l'unité de CD-ROM et double-cliquez sur Setup, puis ciquez sur OK.*
- 3.SÈlectionnez la langue díinstallation. Acceptez le contrat de license.
- 4.Cliquez sur Installer le pilote díimpression.
- 5. Cliquez sur imprimante locale. Observez les directives à l'écran.

6. Lorsque vous y êtes invité, connectez un câble USB et allumez l'imprimante.

# **Windows conexión USB - Instale el controlador**

*Nota: Instale el software antes de conectar el cable USB a la impresora.*

- 1.Apague la impresora.
- 2.Inserte el CD viene con su impresora en la unidat CD-ROM. El CD se ejecuta automáticamente.

*Si no se ejecuta, haga clic en Inicio* → *Ejecutar* → *Examinar. Busque la unidad CD-ROM, haga double clic en Setup y haga clic en Aceptar.*

- 3.Seleccione su idioma. Aceptar el contrato de licencia.
- 4.Clique Instalar el controlador de impresora.
- 5.Seleccione impresora local. Siga las instrucciones en pantalla.
- 6.Cuando se le solicite, conecte un cable USB y encienda la impresora.

# **Windows conexão USB - Instalação do driver**

*Obs. : Instale o software antes de conectar USB o cabo à impressora.*

- 1.Desligue a impressora.
- 2.Insira ol CD dos drivers fornecido com a impressora na la unidad de CD-ROM. O CD será executado automaticamente. *Se isto não acontecer, clique em Iniciar* → *Executar* → *Procurar. Selecione a*
- *unidade CD-ROM, clique duas vezes no arquivo Setup. Clique em OK.*
- 3. Selecione o idioma desejado. Aceitar o Contrato de Licença
- 4.CLique em Instalar driver de impressora.
- 5.Selecione impressora local.
- 6. Quando solicitado, conecte um cabo USB entre a impressora e ligue a impressora.

# **Français**

**Español**

# **Português**

**English**

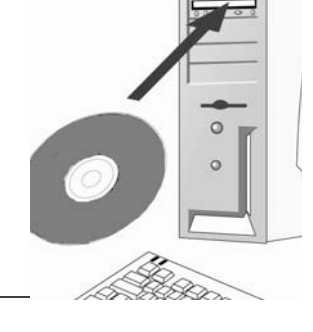

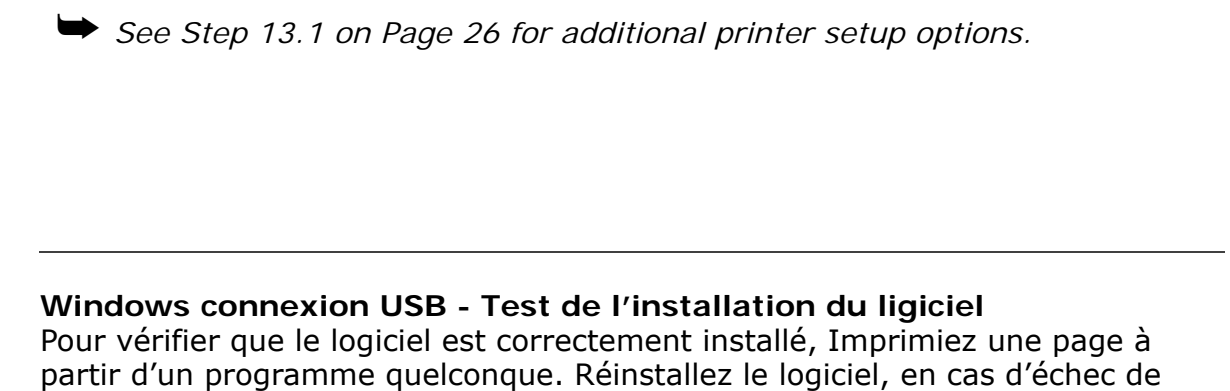

➥ *Voir l'ètape 13.1 à la page [26](#page-25-0) pour connaître les options additionnelles de* 

# **12.2 Windows USB Connection - Test the Printer Driver**

**Installation**

l'installation.

*paramétrage de l'impromante.*

To make sure the printer driver is correctly installed, print a page from any program. Reinstall the driver if the installation failed.

**Windows conexión USB - Puebe la instalación del software** Para asequrarse de que el software se instaló correctamente, Imprima una página desde cualquier programa. Instale de nuevo el software si la instalación fala.

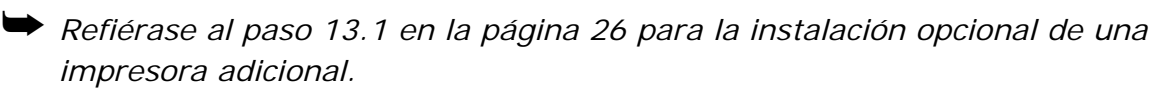

#### **Windows conexão USB - Teste a instalação do software** Para verificar se o software foi instalado corretamente, imprima uma página em

**Português**

qualquer programa. Reinstale o software se a instalação tiver falhado. ➥ *Veja as opções adicionais de configuração da impressora na etapa 13.1 na* 

*pagina [26](#page-25-0).*

**English**

**Français**

**Español**

# <span id="page-25-0"></span>**13.1 Windows Setup Options - Install/View Documentation**

*Note: To open the on-line manuals, you must have Adobe® Acrobat® Reader 3.0 or higher installed.*

1.Select Driver Setup from the CD installer menu bar.

- 2.Click Install Manual.
- 3.Follow the on-screen instructions to complete the installation.

4. To view the manuals, click Start  $\rightarrow$  Programs  $\rightarrow$  Okidata.

## **Étapes Optionnelle pour Windows - Pour Installer/afficher des documents**

*Remarque: Pour accéder au des guides en ligne, Acrobat Reader (version 3.0 ou supérieure)doit être installé.*

- 1.SÈlectionnez Ètapes du pilote dans la barre de menu du CD d'installation.
- 2.Cliquez sur Installation du Manuel de l'utilisateur.
- 3. Suivez les instructions à l'écran pour terminer l'installation.
- 4. Pour afficher les manuels, cliquez sur Start (Démarrer)  $\rightarrow$  Programs (programmes)  $\rightarrow$  Okidata.

# **Procedimientos Opcional de Windows - Para instalar/ver la documentación**

*Nota: Para poder abrir los manuales en linea, debe tener instalado Acrobat Reader, versión 3.0 o superior.*

- 1. Seleccione procedimientos de controladores de la barra del menú de instalación del CD.
- 2. Haga clic en Instalar quía del usuario.
- 3. Siga las instrucciones en pantalla para finalizar la instalación.
- 4. Para ver los manuales, haga clic en Inicio  $\rightarrow$  Programas  $\rightarrow$  Okidata.

# **Etapas Opcionais do Windows - Para instalar/exibir o documentaçã**

*Obs. : É necessário ter o programa Adobe Reader (3.0 ou posterior) instalado no computador para abrir o Manual Electrônico.*

- 1. Selecione etapas de driver na barra de menus do Programa de Instalação no CD.
- 2. Clique em Instalar o Guia do Usuário.
- 3. Siga as instruçãoes exibidas na tela para concluir a instalação.
- 4. Para exibir os manuais, clique em Iniciar  $\rightarrow$  Programas  $\rightarrow$  Okidata.

**Español**

**Português**

**Français**

# **13.2 Windows Setup Options - Install Utilities and Downloads**

*Note: You must be connected to the internet to install download utilities.* 

- 1.Select Optional Utilities or Internet Downloads from the CD installer menu bar.
- 2.Click the utilities and downloads you want to install and follow the instructions.

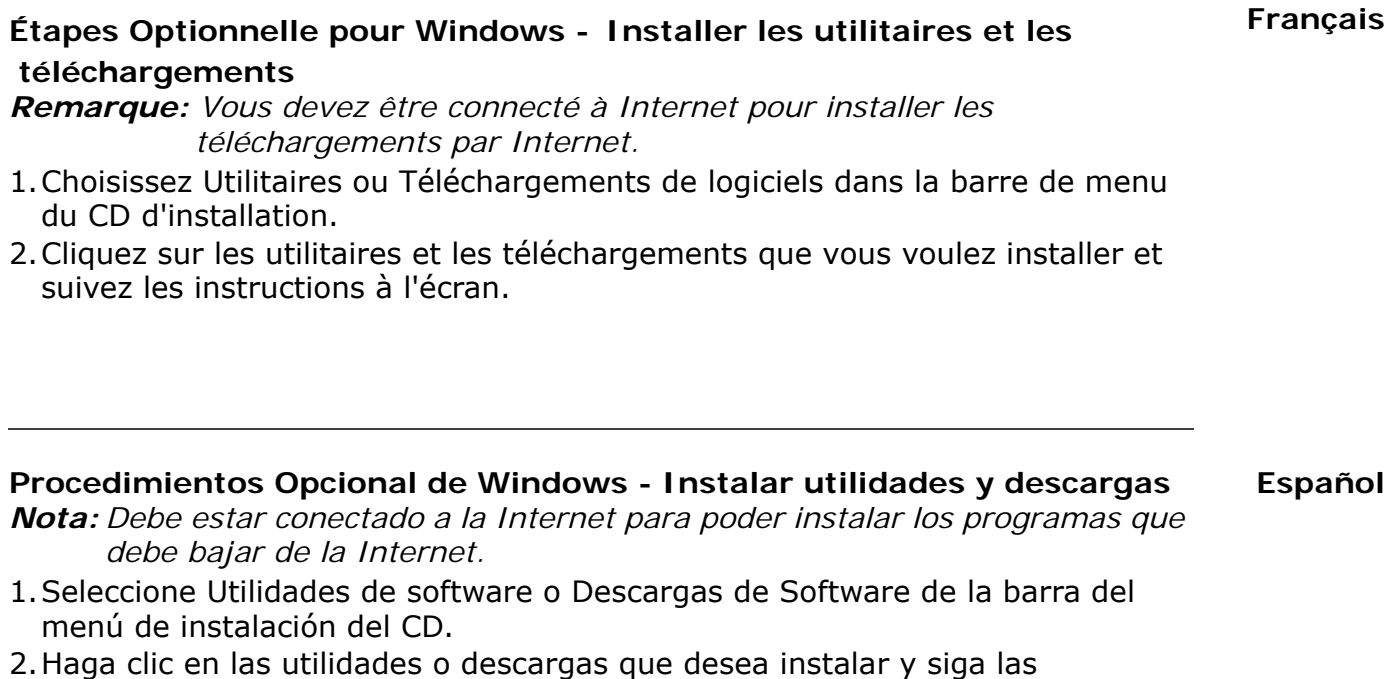

instrucciones en pantalla.

#### **Português Etapas Opcionais do Windows - Instalação dos utilitários e downloads**

- *Obs. : Você deve estar conectado à Internet para instalar os downloads da Internet.*
- 1. Selecione Utilitários ou Downloads de software na barra de menus do Programa de Instalação no CD.
- 2. Clique nos utilitários e downloads que deseja instalar e siga as instruções exibidas na tela.

# **13.3 Windows Setup Options - Change the Display Language**

Use this utility to select an alternative language for the printer display panel.

- 1.Select Optional Utilities from the CD installer menu bar.
- 2.Click Change the Printer Display Language.

3.Follow the on-screen instructions.

# **Étapes Optionnelle pour Windows - Changer la langue d'affichage**

Utilisez cet utilitaire pour choisir une langue différente pour l'affichage de l'imprimante.

- 1.SÈlectionnez Utilitaires dans la barre de menu du CD d'installation.
- 2.Cliquez sur Changer la langue d'exposition d'imprimante.
- 3. Observez les directives à l'écran.

# **Procedimientos Opcional de Windows - Cambie el idioma de los mensajes**

Utilice esta utilidad para seleccionar el idioma de su preferencia que utilizará el panel de la impresora.Use this utility to select an alternative language for the printer display panel.

- 1. Seleccione Utilidades de software del menú de instalación del CD.
- 2.Haga clic en Cambie el idioma del Despligue de Impresora.

3.Siga las instrucciones en pantalla.

**Português Etapas Opcionais do Windows - Mudança do idioma exibido no painel** Use este utilitário para selecionar outro idioma para as mensagens exibidas no painel da impressora.

- 1. Selecione Utilitários na barra de menus do Programa de Instalação no CD.
- 2.Clique em Iniciar o aplicativo de idioma do painel.
- 3. Siga as instruções exibidas na tela.

**Español**

**Français**

# **English Français Português Español 13.4 Windows Setup Options - Activate Optional Accessories** *Note: If your printer has an optional second paper tray installed, you must enter the driver and activate it.* 1. Click Start  $\rightarrow$  Settings  $\rightarrow$  Printers (and Faxes) on the Windows taskbar. 2.Right click the printer icon. 3.Click Properties. 4.Click the device Option tab. 5.Click Available Tray and select your paper tray from the drop-down menu. **Étapes Optionnelle pour Windows - Pour Activer des accessoires optionnels** *Remarque: Si votre imprimante est munie de l'unité deuxième bac àpapier optionnel, vous devez accéder au pilote et les activer.* 1. Cliques sur Démarrer  $\rightarrow$  Paramètres  $\rightarrow$  Imprimantes (et télécopieurs). 2. Cliquez avec le bouton droit de la souris sur l'icône de l'imprimante. 3. Cliquez sur Propriétés. 4. Cliquez sur l'onglet Device Option. 5.Cliquez sur Available Tray (bac disponible) et sÈlectionnez votre bac de papier dans le menu défilant. **Procedimientos Opcional de Windows - Activación de los accesorios opcionales** *Nota: Si su impresora cuenta con una unidad segunda bandeja de papel entrar el controlador y activario.* 1. Haga clic en Inicio  $\rightarrow$  Configuración  $\rightarrow$  Impresora (y faxes). 2. Haga clic con el botón derecho en el icono de la impresora. 3.Haga clic en Propiedades. 4.Haga clic en la ficha Device Option. 5.Haga clic en Available Tray (Bandeja disponible) y seleccione su bandeja de papel del menú desplegable. **Etapas Opcionais do Windows - Ativação dos acessórios opcionais** *Obs. : Se a impressora tiver uma unidade segunda bandeja para papel é necessário ativá-las no driver.* 1. Clique em Iniciar  $\rightarrow$  Configurações  $\rightarrow$  mpressora (e faxes). 2. Clique com o botão direito do mouse no icone da impressora. 3.Clique em Propriedades. 4.Clique na guia Device Option.

5. Clique em Available Tray (Bandeja disponível) e selecione a bandeja de papel desejada no menu suspenso.

# <span id="page-29-0"></span>**14.1 Macintosh - Connect USB cable**

*Note: Printer operation is not assured if another USB compatible device is connected concurrently with it.*

- 1.Turn the printer OFF.
- 2.Connect the USB cable to the USB port on the computer, then to the USB port (1) on the printer.

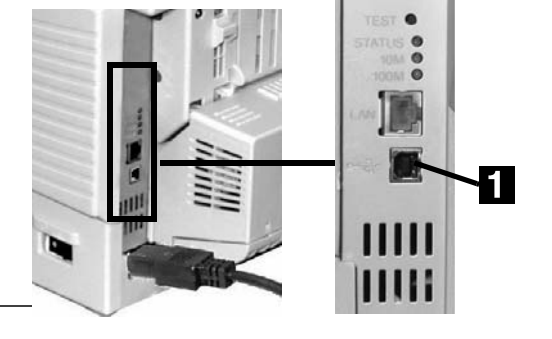

# **Macintosh - Connexion le câble USB**

*Remarque: Le fonctionnement de l'imprimante n'est pas garanti si un autre périphérique copatible USB est connecté en même temps avec l'imprimante.*

- 1. Éteignez de l'imprimante.
- 2. Connectez le câble USB au port USB de l'ordinateur, connectez l'autre extrémité du câble USB au port USB (1) de l'imprimante.

# **Macintosh - Conexión del puerto USB**

*Nota: No se garantiza el funcionamiento de la impresora si otro dispositivo compatible con USB está conectado al mismo tiempo.*

- 1.Apague la impresora.
- 2.Conecte el cable USB al puerto USB de la computadora, Conecte el otro extremo del cable al puerto USB (**1**) de la impresora.

# **Macintosh - Conecte à porta USB**

*Obs. : O funcionamento da impressora não é garantido se outro dispositivo compatível com USB estiver conectado ao mesmo tempo que ela.*

- 1.Desligue o impresora.
- 2. Conecate o cabo USB à porta USB no computador, conecte a outra extremidade do cabo à porta USB (1) preta na impressora.

**Français**

# **Português**

**30**

# **14.2 Macintosh - Install Printer Driver**

- 1.Turn on the printer, then turn on the computer.
- 2.Place the CD supplied with the printer in the CD-ROM drive.
- 3.Double-click the CD icon that appears on the desktop.
- 4.Open the MAC folder (OSX or OS9).
- 5.Double-click the Mac C5500n Installer icon. The Installer displays with the driver pre-selected.
- 6.Select any utilities you want to install. Click Install.

*Note: For information on utilities, see the online User's Guide. To change the display panel language, use the LCD Language Setup Utility.*

# **Macintosh - Installation du pilote**

1. Allumez l'imprimante, puis allumez l'ordinateur.

- 2. Placez le CD fourni avec l'imprimante dans l'unité de CD-ROM.
- 3. Double-cliquez sur l'icône de CD qui est affiché sur le Bureau.
- 4.Uvrez le dossier MAC (OSX ou OS9).
- 5. Double-cliquez sur l'icône MAC Installateur. L'installateur affiche le pilote présélectionné.
- 6.SÈlectionnez tous les utilitaires que vous voulez installer et cliquez sur Install.

*Remarque: Pour de l'information sur les utilitaires, consultez le guide d'utilisation en ligne. Pour changer la langue du panneau d'affichage, utilisez* 

*l'utilitaire LCD Language Setup (Paramétrage de langue de l'ACL).*

## **Macintosh - Instale el controlador**

- 1.Encienda la impresora, luego encienda la computadora.
- 2.Inserte el CD en la unidad CD-ROM.
- 3.Haga doble clic en el icono del CD que aparece en su escritorio.
- 4. Abra la carpeta MAC (OSX ó OS9).
- 5.Haga doble clic en el icono de Instalador MAC. Aparece Installer (Instalador) con el controlador preseleccionado.
- 6.Seleccione las utilidades que desea instalar. Haga clic en Install (Instalar).
- *Nota: Para información sobre las utilidades, vea la Guía del Usuario en línea. Para cambiar el idioma que aparece en el panel, utilice la utilidad LCD Language Setup Utility (Utilidad de config. del idioma de LCD).*

### **Macintosh - Instalação do Driver**

- 1.Ligue a impressora. Em seguida, ligue o computador.
- 2.Insira o CD do Driver na unidade de CD-ROM.
- 3. Clique duas vezes no icone do CD da OKI exibido no área de trabalho.
- 4. Clique duas vezes no ícone do MAC. (OSX ou OX9).
- 5. Clique duas vezes no icone do CD exibido na área de trabalho. O Programa de Instalação será exibido com o driver pré-selecionado
- 6. Selecione os utilitários que deseja instalar. Clique em Install (Instalar)
- *Obs. : Para obter informações sobre os utilitários, consulte o Manual do Usuário eletrônico. Para mudar o idioma exibido no painel, use o utilitário de configuração do idioma do painel.*

**English**

# **Português**

# **Français**

**Español**

# **14.3 Macintosh - Add the Printer**

- 1.Run the Print Center or Print Setup Utility. Click Add.
- 2.Click More Printers.
- 3.Select OKI USB, OKI TCP/IP, or Rendezvous/Bonjour from the drop-down menu.

*Note: If you are using USB, select OKI USB and disregard step 4.*

- 4.Enter the printerís IP address.
- 5.Select the printer model. Click Add.
- 6.Quit the Print Center.

# **Macintosh - Ajout de l'imprimante**

1. Exécutez l'utilitaire Configuration de l'imprimante ou le Centre d'impression. 2.Cliquez sur More Printers.

- 3.SÈlectionnez le protocole : Impressino IP, USB, Rendezvous/Bonjour.
- *Remarque: Si vous utjilisez le port USB, sélectionnez USB et ignorez le étape 4.*
- 4.Entrez líadresse IP de líimprimante.
- 5.Select the printer model. Cliquez sur Ajouter.
- 6.Quittez le Print Center (Centre d'impression).

# **Macintosh - Agregue la impresoras**

1. Ejecute la utilidad Config. de Impresora o Centro de impresión.

- 2. Haga clic en More Printers (Más impresoras).
- 3. Seleccione el protocolo: USB, Impresión IP, Rendezvous/Bonjour.

*Nota: Si está utilizando USB, seleccione USB e ignore los siguientes 4.*

- 4. Entre la dirección IP de la impresora.
- 5.Seleccione el modelo du su impresora. Haga clic en Agregar.
- 6. Salga de Print Center (CEntro de impresión).

# **Macintosh - Adição da impressorar**

- 1. Execute o Centro de impressão ou Utilitário de configuração de impressão.
- 2.Clique em More Printers (Mais impressoras)..
- 3.Seleciona o protoclo: USB, IP, Rendezvous/Bonjour.
- *Obs. : Se estiver usando USB, selecione USB e ignore as próximas etapa 4.*
- 4. Digite o endereço IP da impressora.
- 5.Selecione o modelo da impressora. Clique em Adicionar.
- 6. Saia do Centro de Impressãor.

**Español**

**Français**

# **14.4 Macintosh - Install Documentation**

*Note: Adobe ® Acrobat® Reader 3.0 or higher is required to view the manuals.*

- 1.Insert the CD into your CD-ROM drive.
- 2.Double-click the CD icon which appears on the desktop.
- 3.Scroll to the C5500n\_UG\_ae.pdf file in the root directory.
	- To load it: drag the pdf file to the desktop.
	- To view it: double-click it.

# **Macintosh - Installer le Guide de l'utilisateur**

*Remarque: Pour accéder au manuels en ligne, Acrobat Reader (version 3.0 ou supérieure) doit être installé.*

- 1. Insérez le CD dans l'unité de CD-ROM.
- 2. Double-cliquez sur l'icône de CD qui est affiché sur le Bureau.
- 3. Faites défiler jusqu'à 5500n UG cf.pdf dan le répertoire racine.
- Pour Installer: glissez le dossier sur le Bureau pour le copier.
- Pour Visualiser: double-cliquez sur le fichier.

# **Macintosh - Para instalar la Guia del usuario**

*Nota: Para poder abrir los manuales en linea, debe tener instalado Adobe Acrobat Reader 3.0 o superior.*

- 1.Inserte el CD con los controladores que vino con su impresora en la unidad CD-ROM.
- 2.Haga doble clic en el icono del CD que aparece en su escritorio.
- 3.Busque la archivo 5500n\_UG\_ls.pdf.
	- Para instalar: arrastre la archivo pdf al escritorio.
	- Para ver: hago doble clic en el archivo.

# **Macintosh - Para carregar Manual do Usuário**

*Obs. : É necessário ter o programa Adobe Acrobat Reader (3.0 ou posterior) instalado no computador para abrir o Manual Electrônico.*

- 1.Coloque o CD na unidade de CD-ROM.
- 2. Clique duas vezes no ícone do CD exibido na área de trabalho.
- 3.Localize a arquivo 5500n\_UG\_bp.pdf.
	- Para carregar: arraste-os para a área de trabalho.
	- Para exibir: clique duas vezes no arquivo.

**English**

### **Português**

# **Français**

**Español**

# **Service and Support**

Available 24 hours a day, 7 days a week

- Visit our multilingual web site: www.okiprintingsolutions.com
- $\bullet$  Call 1-800-654-3282

# **Service et soutien**

Offert 24 heures sur 24, 7 jours sur 7

- Visitez notre site Web multilingue : www.okiprintingsolutions.com
- ï Composez le 1-800-654-3282

# **Assistencia Técnica y Soporte**

- Visite nuestro sitio Web multilingue: www.okiprintingsolutions.com
- ï Estados Unidos: llame al 1-856-222-7496
- Mêxico: llame al (5525) 263-8780

# **Assistência técnica e suporte**

- Visite nosso site multilingüe na Web: www.okiprintingsolutions.com
- Ligue para 0800-11-55-77.

**Français**

**Español**

OKI, OkiLAN ® Oki Electric Industry Company, Ltd. Microsoft, Windows, Internet Explorer ®/™ Microsoft Corporation in the United States and other<br>countries. Netscape, Netscape Navigator U.S. ™, Netscape Communications Corp